# **UŽIVATELSKÁ PŘÍRUČKA K EVIDENCI DEKLARACÍ CHOVU KONÍ**

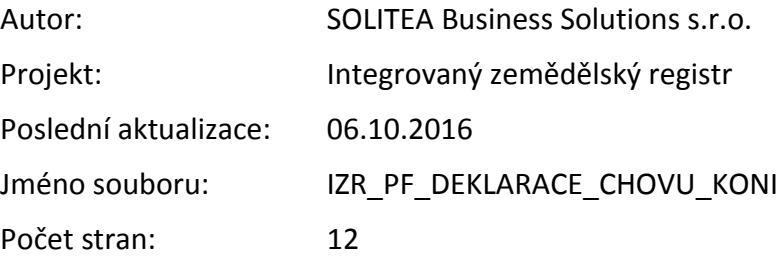

# **OBSAH**

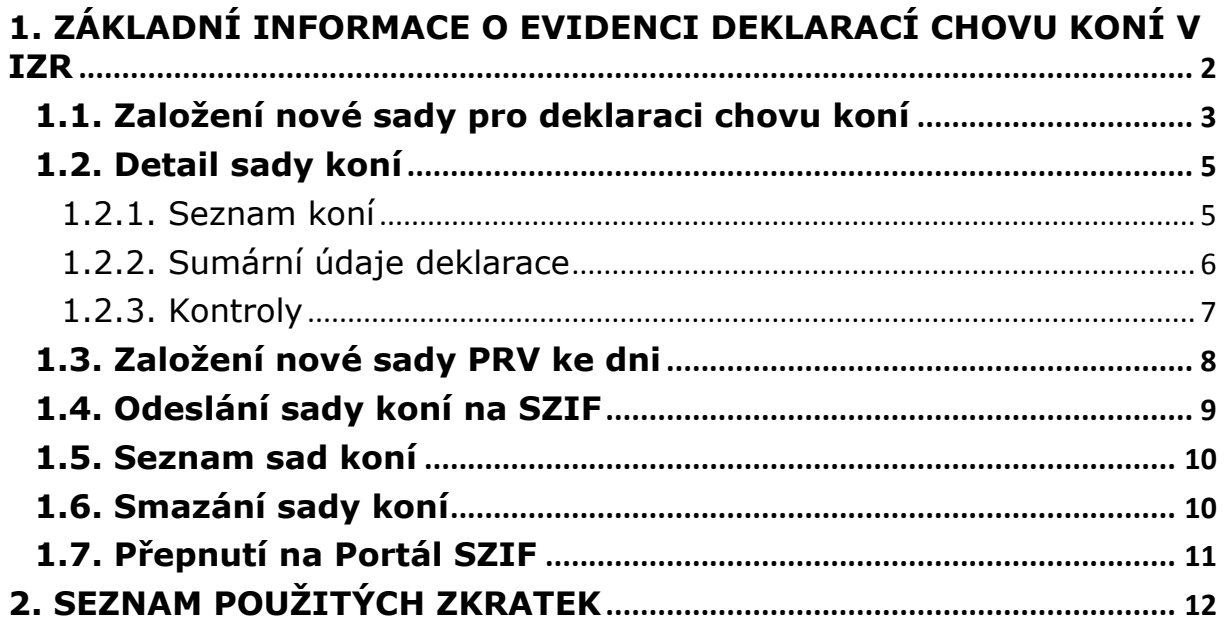

# **V případě výskytu technické chyby v aplikaci prosím kontaktujte [helpdesk@mze.cz.](mailto:helpdesk@mze.cz)**

### **VERZE DOKUMENTU**

<span id="page-1-0"></span>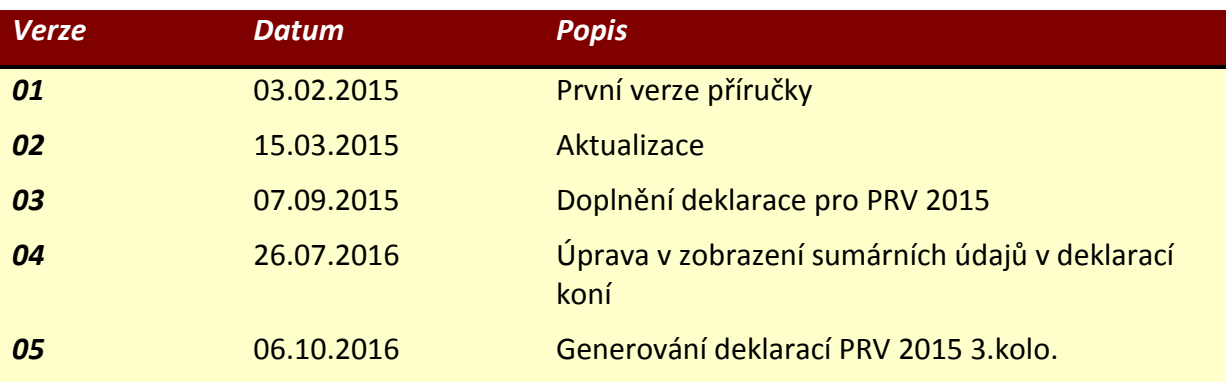

# **1. Základní informace o evidenci deklarací chovu koní v IZR**

Systém IZR pro chovatele koní obsahuje funkcionalitu pro evidenci "deklarací chovu koní", které jsou zdrojem pro podání deklarace chovu koní na SZIF.

Evidence deklarací chovu koní je dostupná v hlavní nabídce IZR v položce Koně.

Základním zdrojem dat deklarace chovu koní je vedený stájový registr koní na Portálu farmáře.

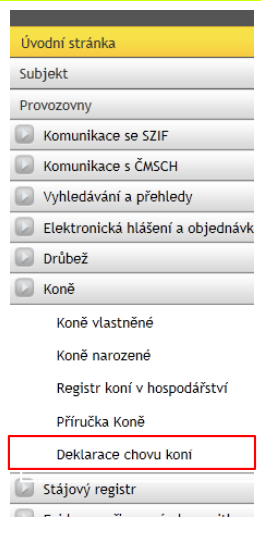

Do deklarací chovu koní se lze přepnout i z registru koní prostřednictvím tlačítka Deklarace chovu koní.

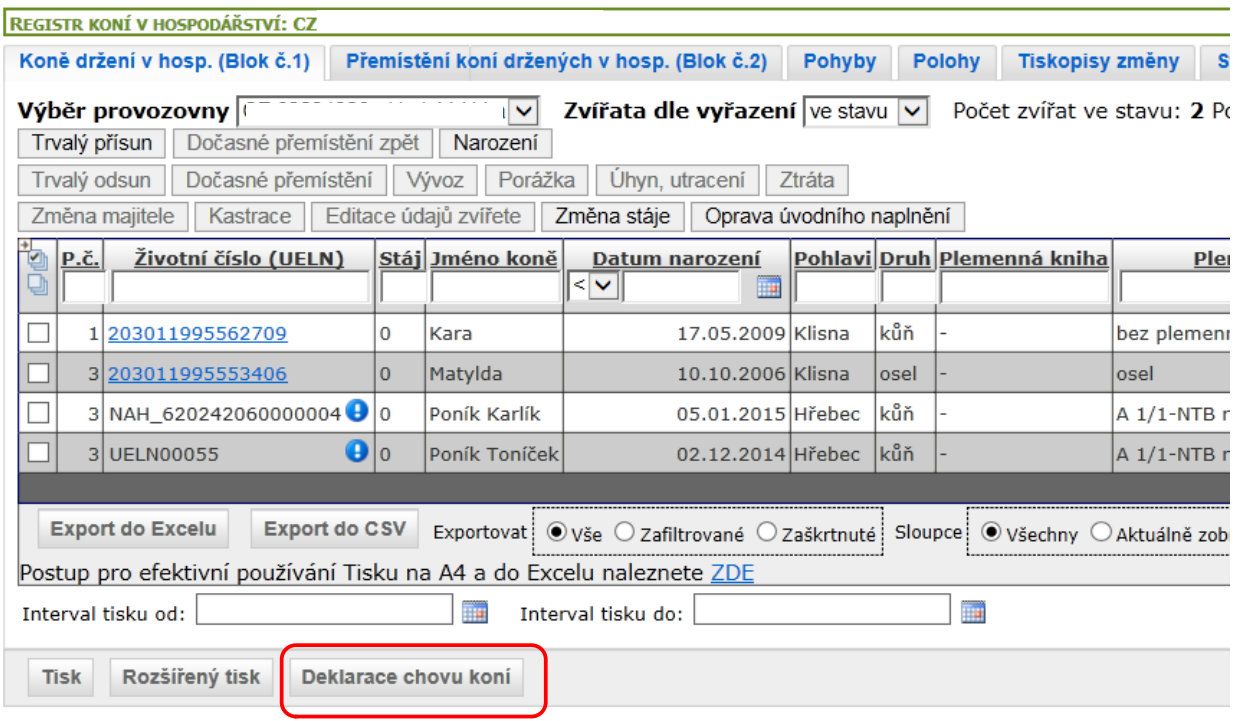

# <span id="page-2-0"></span>**1.1. Založení nové sady pro deklaraci chovu koní**

Kliknutím na položku Deklarace chovu koní v hlavní nabídce se načte stránka k vyhledávání a generování sad koní.

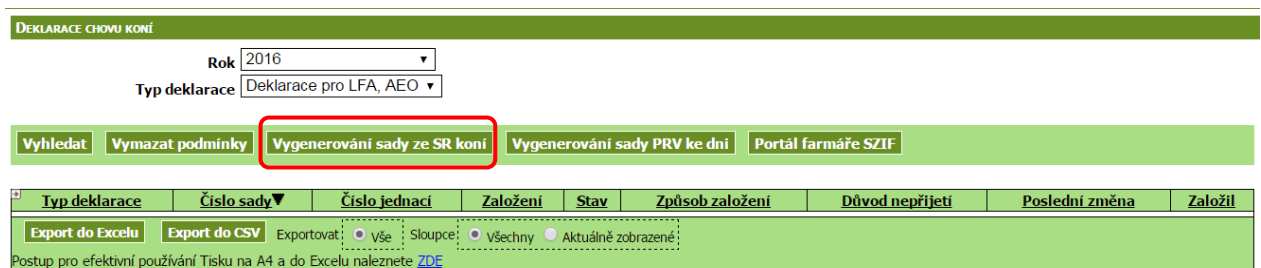

Pro založení nové sady koní klikněte na tlačítko Vygenerování sady ze SR koní.

Poté vyplňte rok, za který chcete sadu koní generovat a vyberte typ deklarace (LFA, AEO, PRV 2015 nebo PRV - 2015 3.kolo).

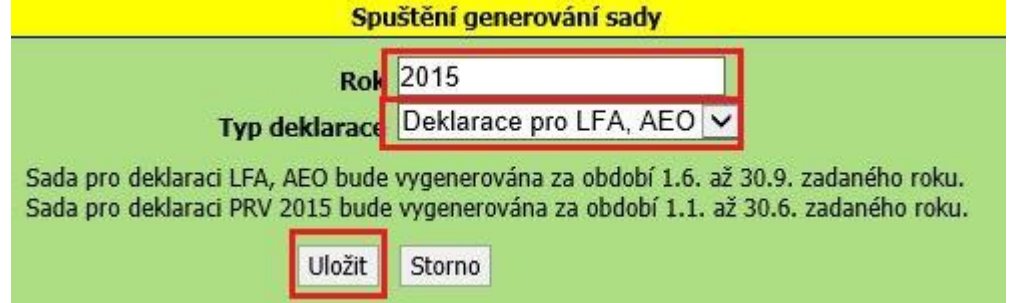

Rokem a typem deklarace se určuje období, ze kterého systém načte koně evidované ve stavu v Registrech koní v hospodářství (RHK) , které vedete v IZR v období od 1.6. do 30.9. zvoleného roku pro typ deklarace LFA, AEO a období od 1.1. do 30.6. pro typ deklarace PRV 2015 a období 1.7.2015 do 30.6.2016 pro PRV – 2015 3.kolo.

Po vyplnění roku a volbě typu deklarace klikněte na tlačítko Uložit.

Poté se načte detail vygenerované sady koní.

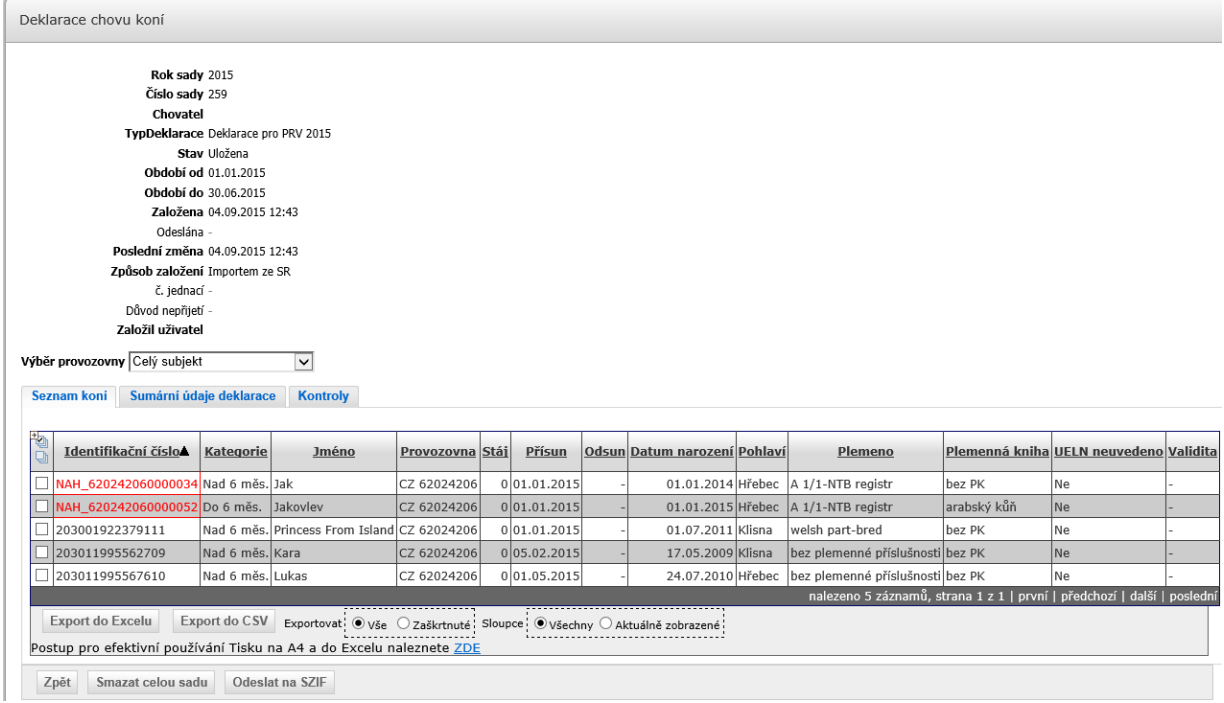

# <span id="page-4-0"></span>**1.2. Detail sady koní**

Na detailu sady koní jsou základní informace jako: rok za který je vygenerována, číslo sady (je jedinečné v rámci všech evidovaných sad koní v systému IZR), kdo sadu vygeneroval.

Důležitým údajem sady koní je Stav, který může být:

- Uložena po vygenerování sady
- Zrušená po smazání sady
- Odeslána na SZIF po odeslání sady na SZIF
- Podaná po zaevidování podání deklarace na stránkách SZIF
- Stažená po stažení odeslané sady na stránkách SZIF (zneplatnění)
- Nepřijatá po přijetí informace od SZIF, že odeslaná sada nebyla přijata

Detail sady koní obsahuje 3 základní záložky:

#### <span id="page-4-1"></span>**1.2.1. Seznam koní**

Na této záložce je seznam koní načtených ze všech Vašich RHK.

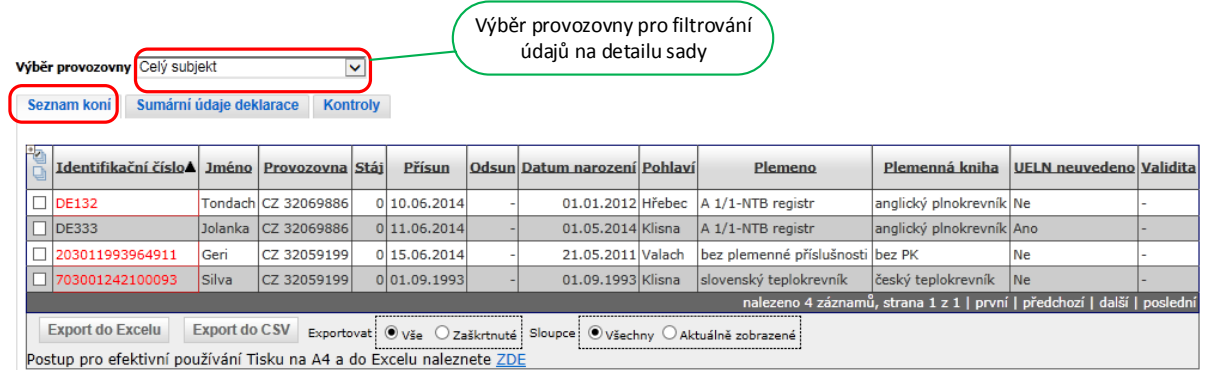

Seznam koní lze odfiltrovat jen pro konkrétní vybranou provozovnu. Za tímto účelem použijte volbu Výběr provozovny. Po výběru provozovny systém načte z vygenerované sady jen koně ve stavu na zvolené provozovně. Přepnutím na Celý subjekt se opět načtou všechny koně ve vygenerované sadě.

Pokud je Identifikační číslo koně červené, pak je to indikátor toho, že je k tomuto koni zjištěna některá ze 2 chyb. Detailně k chybám viz. popis záložky Kontroly.

Hodnota údaje **Přísun** může být odlišná od data přísunu koně uvedeného v RKH, a to v případě, že jste se stali vlastníky provozovny na které se kůň nachází v průběhu období za které je deklarace chovu koní generována.

#### <span id="page-5-0"></span>**1.2.2. Sumární údaje deklarace**

Na této záložce jsou počty evidovaných koní a VDJ dle období, kdy se počty koní měnily.

Výběrem provozovny lze zjistit počty koní za zvolenou provozovnu.

Vedle výběru provozovny je možné vybrat variantu pohledu:

#### **1.2.2.1. Sumárně za subjekt**

Tento pohled je zobrazen defaultně a obsahuje počty koní a VDJ za celý subjekt.

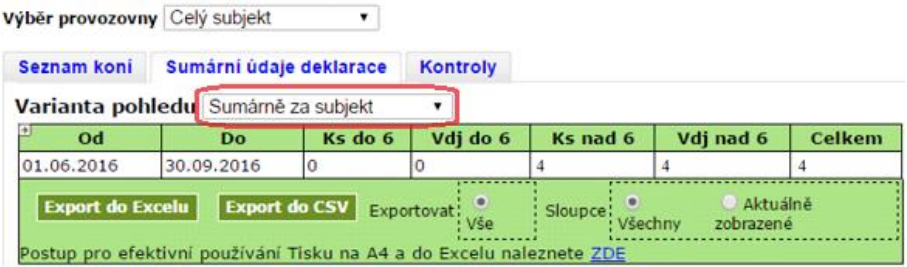

#### **1.2.2.2. V členění dle provozoven**

Oproti sumárnímu pohledu za subjekt je ve výsledné tabulce navíc sloupec "Provozovna".

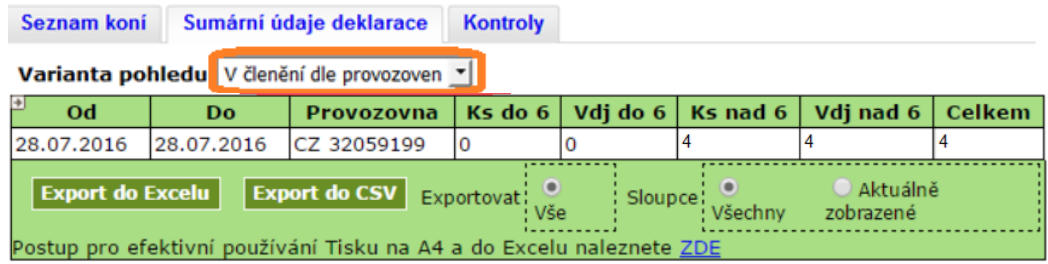

#### **1.2.2.3. V členění dle stájí**

V tabulce je oproti defaulnímu zobrazení sloupec "Provozovna" a "Číslo stáje". Pokud subjekt nepoužívá členění na stáje, zobrazí se stáj 00.

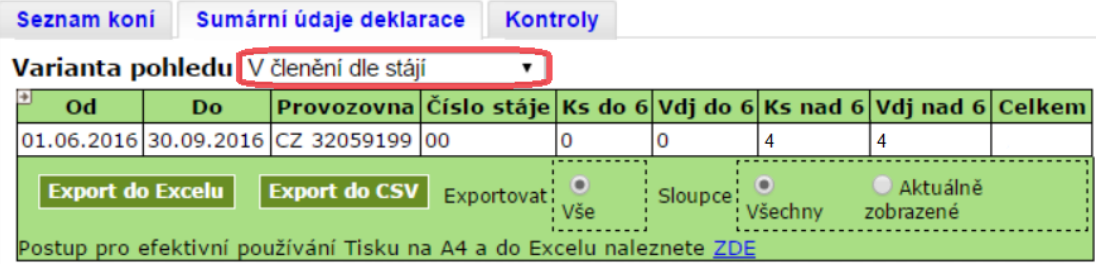

#### <span id="page-6-0"></span>**1.2.3. Kontroly**

U vygenerované sady koní systém provádí tyto kontroly:

- Zda je Životní číslo koně (UELN) koně nalezeno v ÚE koní
- Zda není zjištěna duplicita poloh koně vůči ostatním evidovaným sadám koní ve stavu PODÁNO (tj. je zaregistrováno podání sady na SZIFu). Kontroluje se to i vůči vlastním sadám koní ve stavu PODÁNO. Kontroly duplicity jsou realizovány pro každý typ deklarace zvlášť.

#### **Zjištěné chyby u založené datové sady nejsou překážkou k odeslání sadu na SZIF.**

Detailní informace o výsledku provedených kontrol je na záložce Kontroly.

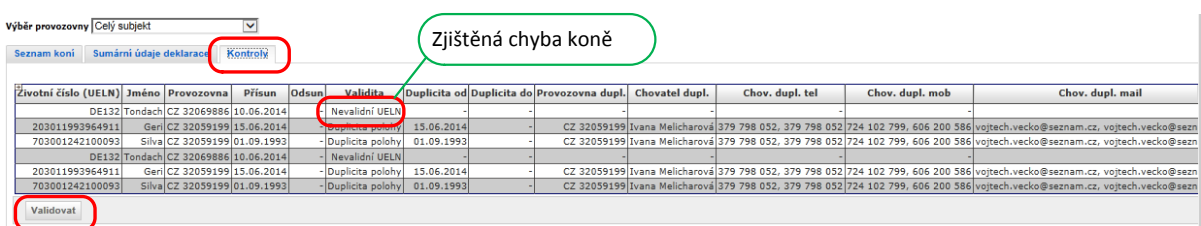

#### **1.2.3.1. Odstranění chyby typu Nevalidní UELN**

**Pro odstranění chyby typu Nevalidní UELN** – ve stájovém registru vyhledejte příslušného koně a prostřednictvím tlačítka Editace údajů zvířete nastavte příznak Kůň bez UELN = ANO a změnu uložte.

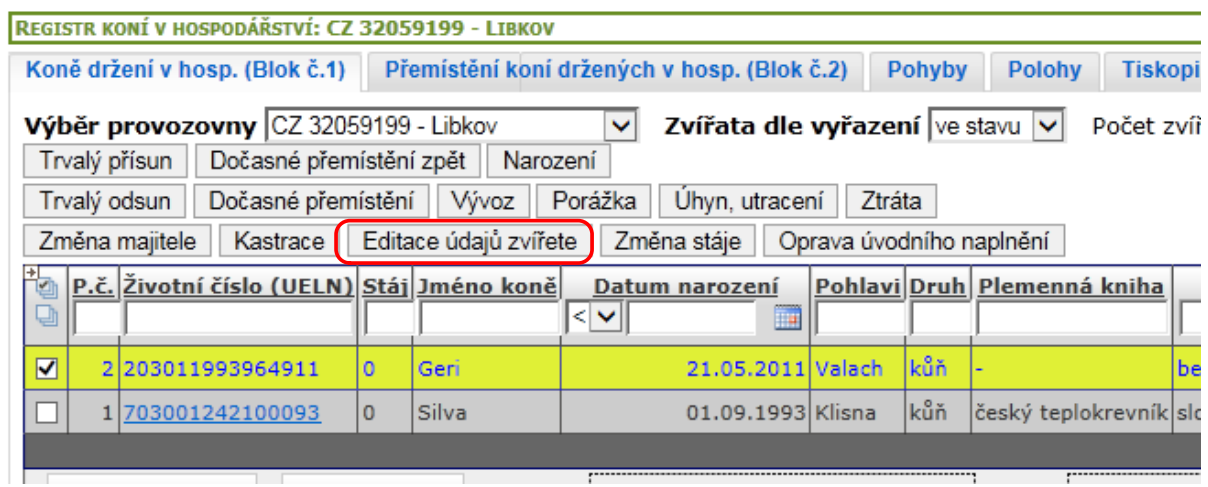

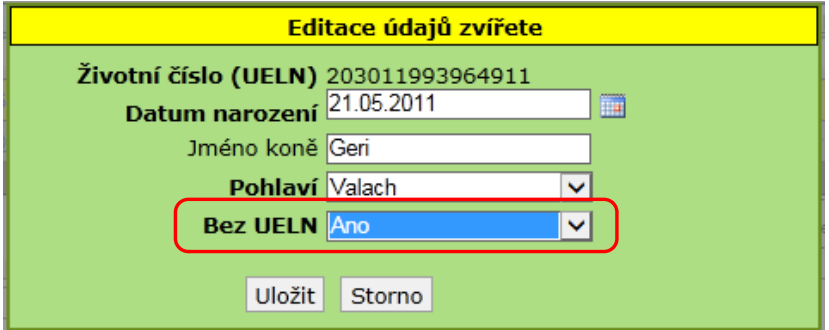

Poté vygenerujte novou sadu koní. Při odeslání sady koní na SZIF bude u příslušného koně předána informace, že u tohoto koně vědomě deklarujete, že není evidován v ÚE koní.

#### **1.2.3.2. Odstranění chyby typu Duplicita polohy**

Pokud je duplicita polohy koně způsobena Vaší chybnou evidencí koně v RHK, pak opravte datum přísunu resp. odsunu u daného koně a vygeneruje novou sadu koní.

Pokud je chyba v evidenci jiného chovatele, pak jej kontaktujte prostřednictvím uvedených kontaktních údajů a dohodněte si sjednání nápravy na jeho straně.

#### <span id="page-7-0"></span>**1.3. Založení nové sady PRV ke dni**

Pro založení nové sady koní typu PRV k jednomu dni klikněte na tlačítko Vygenerování sady PRV ke dni.

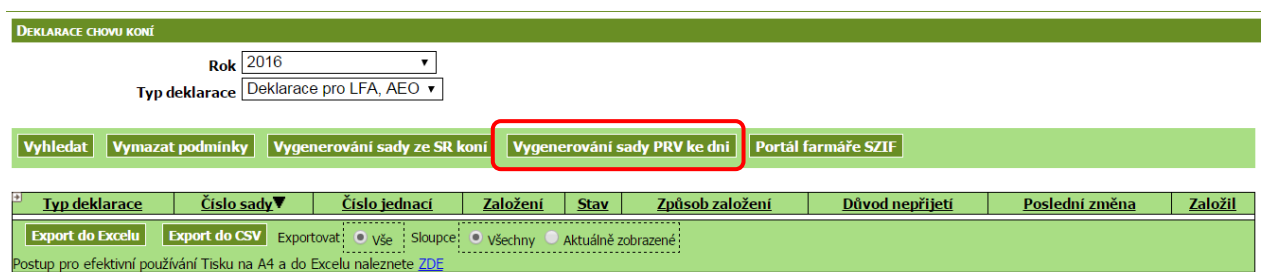

Poté zadejte datum, za který chcete sadu koní generovat

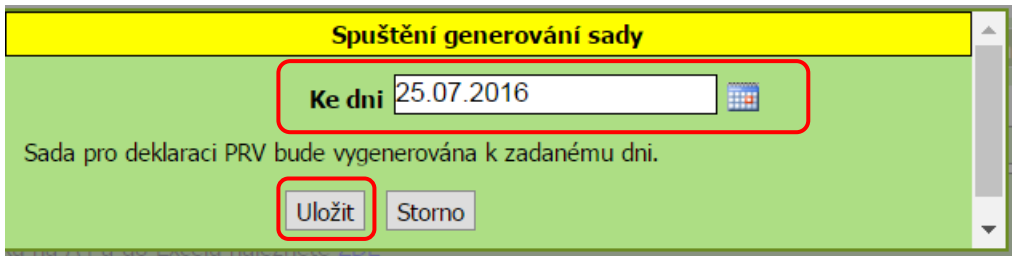

Po vyplnění datumu, klikněte na tlačítko Uložit.

Poté se načte detail vygenerované sady koní.

Práce se sadou PRV ke dni je stejná jako u sad generovaných za období.

#### <span id="page-8-0"></span>**1.4. Odeslání sady koní na SZIF**

Na SZIF lze odeslat jen sadu, která je ve stavu Uložená.

Pro odeslání sady koní k vygenerování deklarace chovu koní na portálu SZIF použijte tlačítko Odeslat na SZIF.

Na SZIF lze odeslat jen sady vygenerované v IZR po 30.9. daného roku, pro typ deklarace PRV 2015 bez omezení.

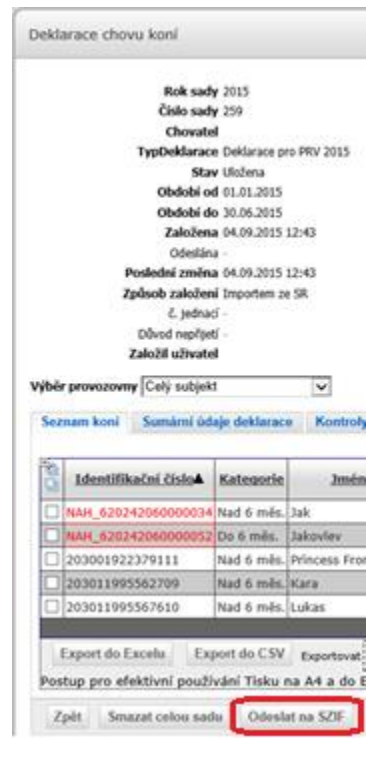

Po odeslání sady koní bude na detailu odeslané sady informace:

Portál SZIF Deklarace chovu koní byla odeslána na SZIF. Tímto podání deklarace není dokončeno. Podání dokončíte na portálu SZIF. Rok sady 2015 Číslo sady 259 Chovatel TypDeklarace Deklarace pro PRV 2015 Stav Odeslána na Szif

Pro pokračování v podání deklarace chovu koní klikněte na tlačítko Portál SZIF.

#### <span id="page-9-0"></span>**1.5. Seznam sad koní**

Pro vyhledání již evidovaných sad koní klikněte na položku Deklarace chovu koní v hlavní nabídce. Tím se načte stránka k vyhledávání a generování sad koní.

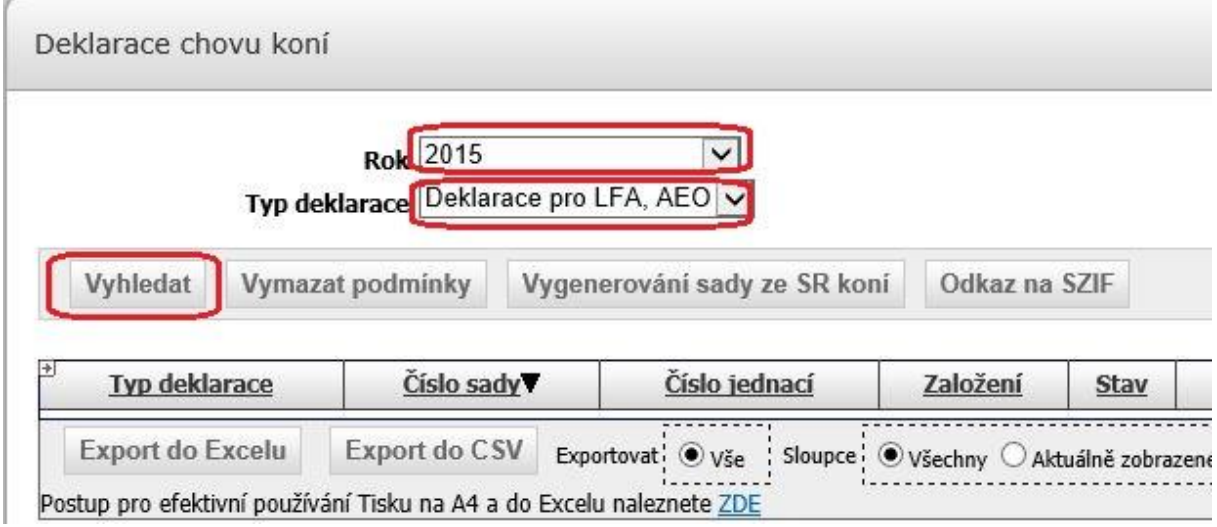

Zvolte rok, za který chcete načíst evidované sady, a typ deklarace. Stiskněte tlačítko Vyhledat.

#### <span id="page-9-1"></span>**1.6. Smazání sady koní**

V seznamu evidovaných sad klikněte na záznam sady, který chcete smazat.

Tím se načte detail záznamu sady.

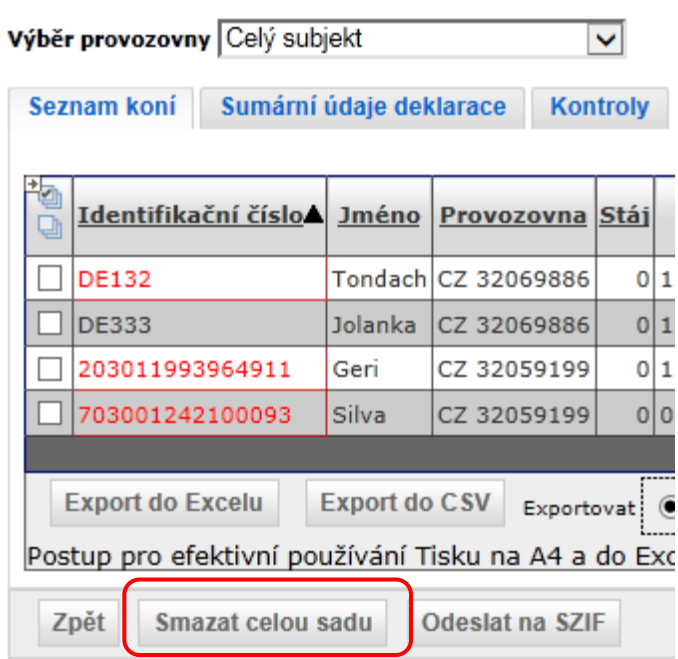

Pro smazání klikněte na tlačítko **Smazat celou sadu**.

Lze smazat jen sadu ve stavu Uložená.

# <span id="page-10-0"></span>**1.7. Přepnutí na Portál SZIF**

Pro přepnutí na stránky Deklarace chovu koní na portálu SZIF lze využít tlačítko Portál SZIF na stránce se seznamem evidovaných sad koní.

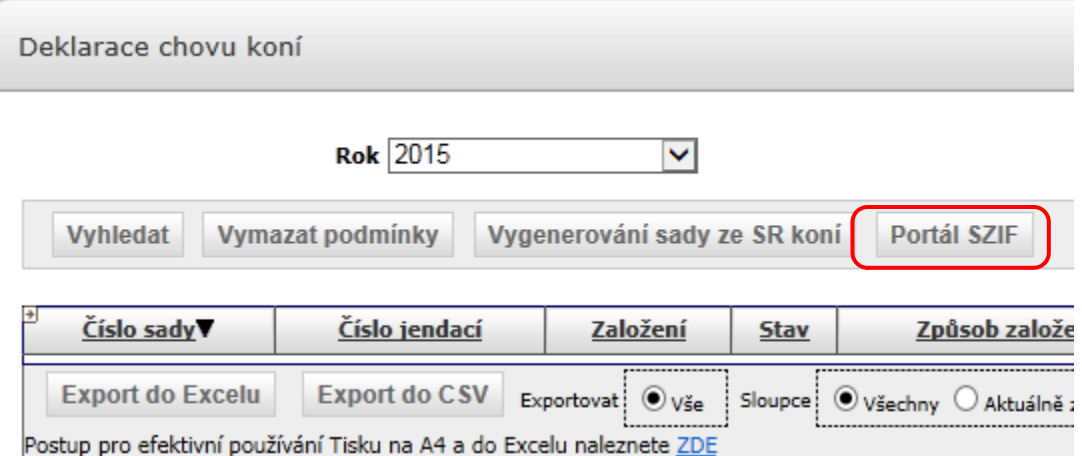

# <span id="page-11-0"></span>**2. Seznam použitých zkratek**

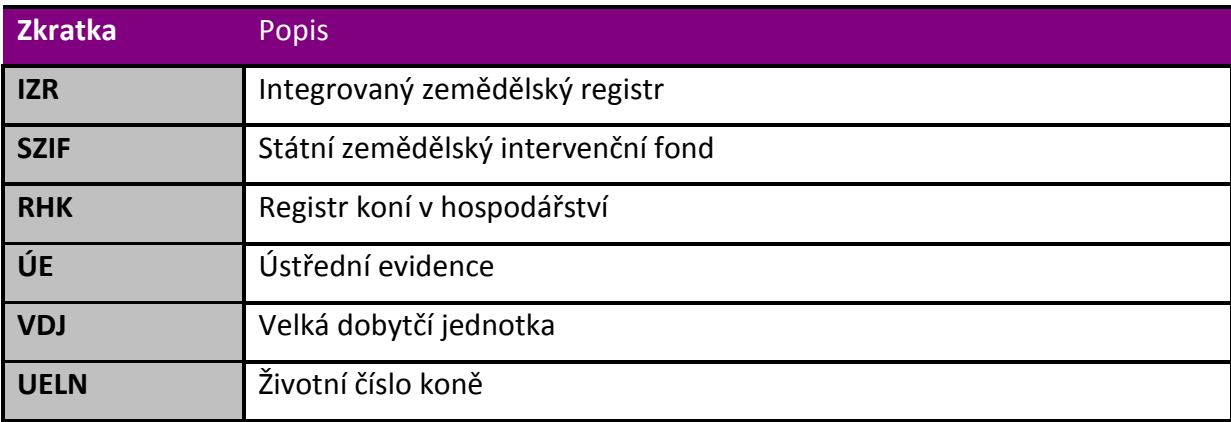